## **1 Instalación do cliente Ubuntu Desktop**

### **1.1 Sumario**

- [1](#page-0-0) [Introdución](#page-0-0)
- [2](#page-0-1) [Instalar MV ubase](#page-0-1)
	- ◆ [2.1](#page-0-2) [Crear MV ubase](#page-0-2)
	- ♦ [2.2](#page-2-0) [Instalar Ubuntu Desktop: ubase](#page-2-0)
	- ♦ [2.3](#page-8-0) [Instalar as Guest Additions](#page-8-0)
- [3](#page-11-0) [Localización do sistema](#page-11-0)
- [4](#page-13-0) [Actualización do sistema. Instalar paquetes e limpar cache](#page-13-0)
	- ♦ [4.1](#page-13-1) [Actualización en modo gráfico](#page-13-1)
	- ♦ [4.2](#page-16-0) [Actualización en modo consola](#page-16-0)
	- ♦ [4.3](#page-17-0) [Instalación de paquetes: ssh server](#page-17-0)
	- ♦ [4.4](#page-18-0) [Limpar paquetes descargados](#page-18-0)
- [5](#page-19-0) [Configuración da rede](#page-19-0)
- [6](#page-21-0) [Apagar o equipo](#page-21-0)

## <span id="page-0-0"></span>**1.2 Introdución**

- Antes de continuar con todos estes pasos o usuario debe asegurarse de que dispón dunha imaxe ISO do Sistema Operativo Ubuntu Desktop que se desexa instalar, que neste caso será Ubuntu 16.04 de 64 bits, que pode descargarse de<http://www.ubuntu.com>.
- Imos crear unha MV base da cal crear novas MVs para os distintos escenarios.

## <span id="page-0-1"></span>**1.3 Instalar MV ubase**

### <span id="page-0-2"></span>**1.3.1 Crear MV ubase**

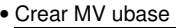

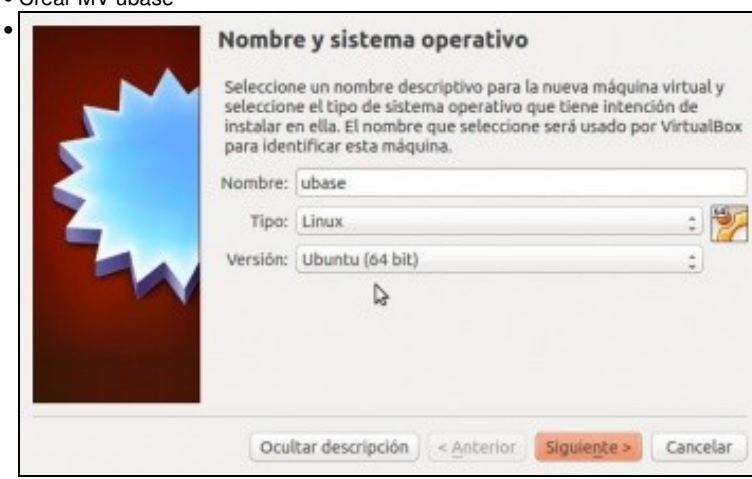

Premer sobre o botón **Nova**, ou no menú de VirtualBox **Máquina->Nova**.

Poñer nome á máquina, pode ser calquera cousa, é coma unha etiqueta con nome que se lle pode poñer por fóra a un ordenador. Neste caso **ubase**. Seleccionar o sistema operativo adecuado. Neste caso Ubuntu 64 bits.

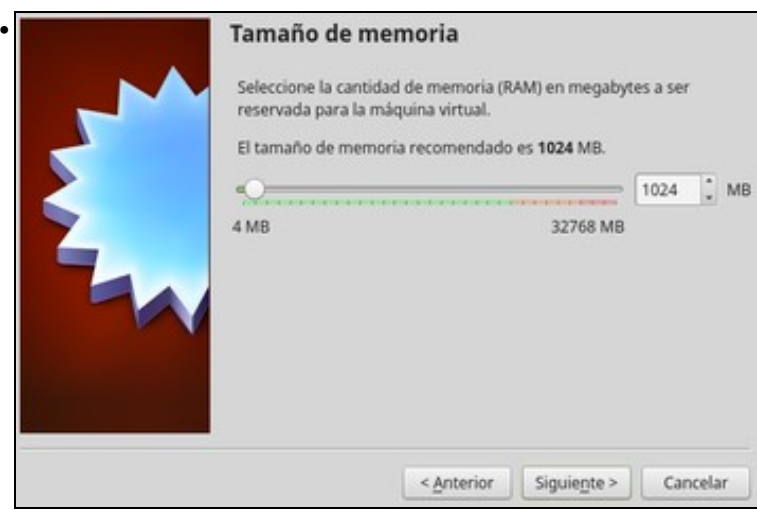

Escoller a memoria RAM. Como se observa o límite máximo é a memoria total do sistema. Déixese a memoria que suxire o hipervisor 1024 MB, ou modificar á desexada.

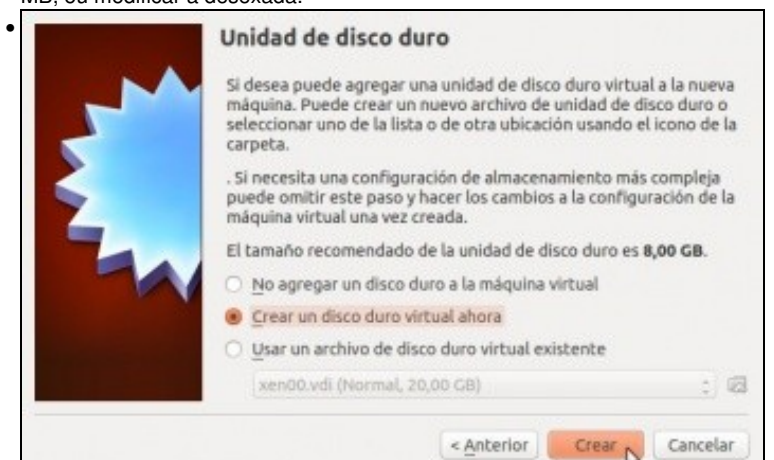

No caso do disco duro, poderíase escoller un xa creado previamente ou crear un novo. Como non se ten ningún escollerase **Crear un disco virtual novo**.

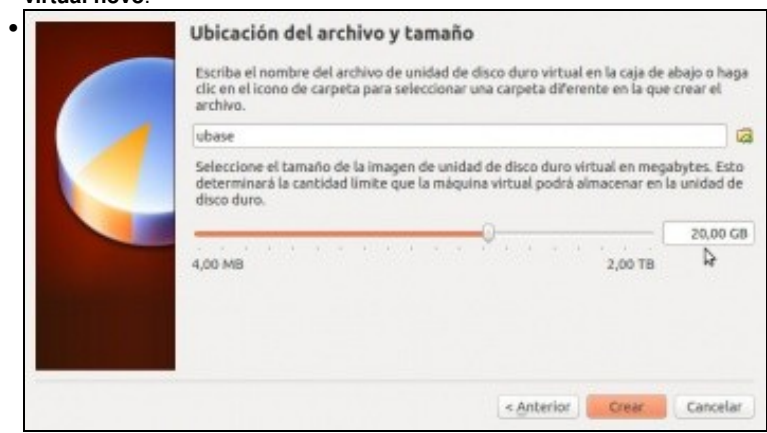

Indicar o nome do disco (o sistema suxire o nome da máquina: **ubase**) e onde gardalo. Se non se modifica nada, este vai ser gardado dentro dunha carpeta creada na ruta establecida nos [parámetros xerais de VirtualBox.](https://manuais.iessanclemente.net/index.php/Par%C3%A1metros_de_configuraci%C3%B3n_de_VirtualBox#Par.C3.A1metros_xerais_de_VirtualBox) Neste caso vaise cambiar o **tamaño do disco a 20 GB**, aínda que os 8 GB que suxire son máis que suficientes.

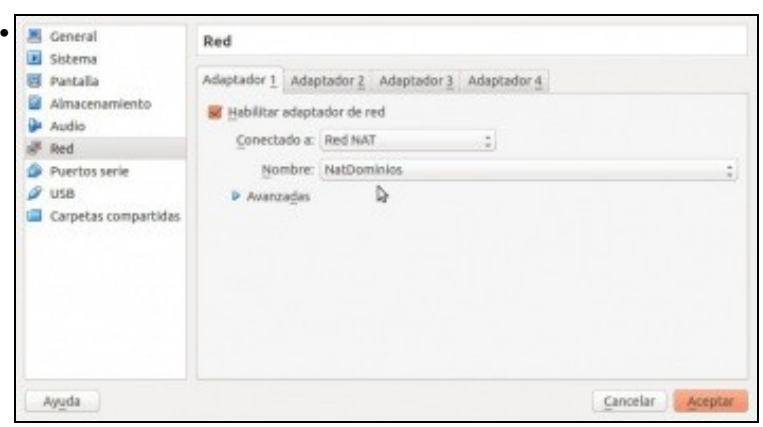

Unha vez creada a MV configurar o **Adaptador 1** da MV en modo **Rede NAT** usando a rede **NatDominios** creada previamente e usada tamén para as MVs Debian.

### <span id="page-2-0"></span>**1.3.2 Instalar Ubuntu Desktop: ubase**

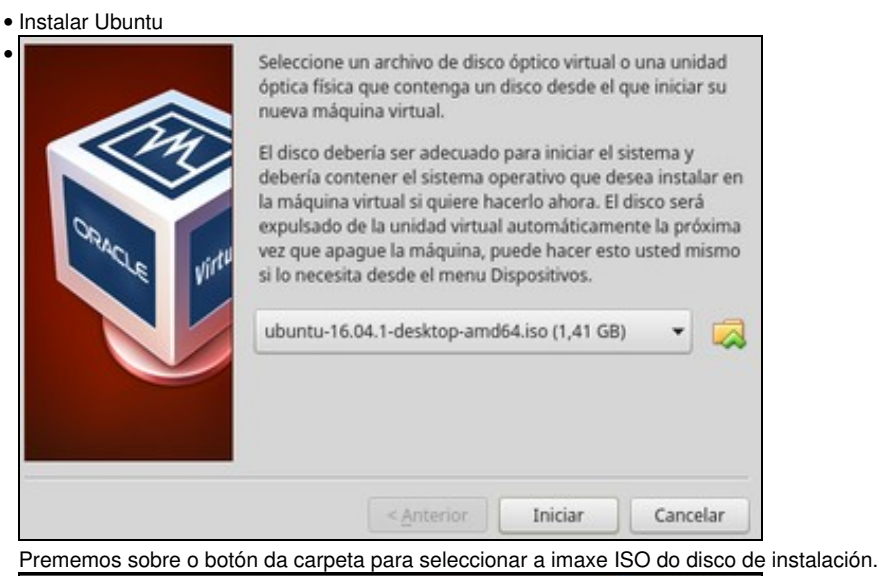

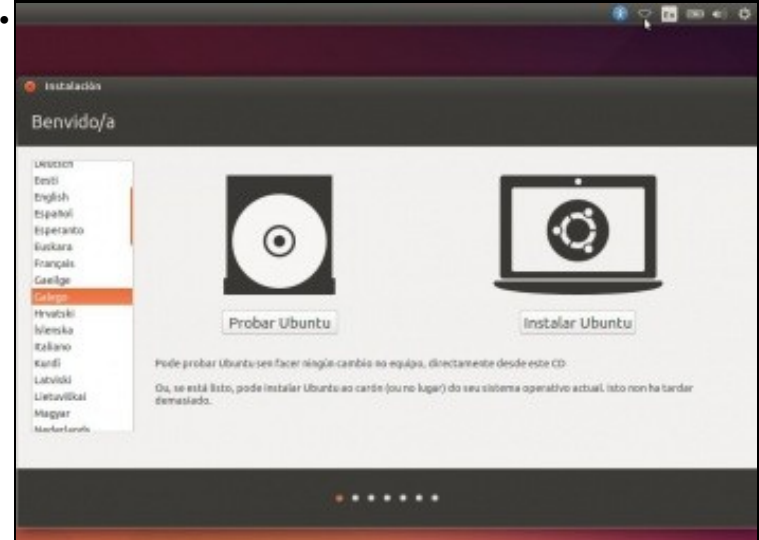

Como non temos servidor DHCP o equipo non ten configuración IP. Imos configurala manualmente para que perante a instalación se conecte a internet e descargue paquetes necesarios.

Se dende esta pantalla non deixa configurar a conexión, premer en **Probar Ubuntu** e seguir os mesmos pasos que se indican a continuación. A opción **Probar Ubuntu** permite que se inicie o sistema co CD e non toca para nada o Disco Duro do equipo. Así pódese experimentar con el sen instalalo, e logo dende o mesmo escritorio pódese iniciar a instalación.

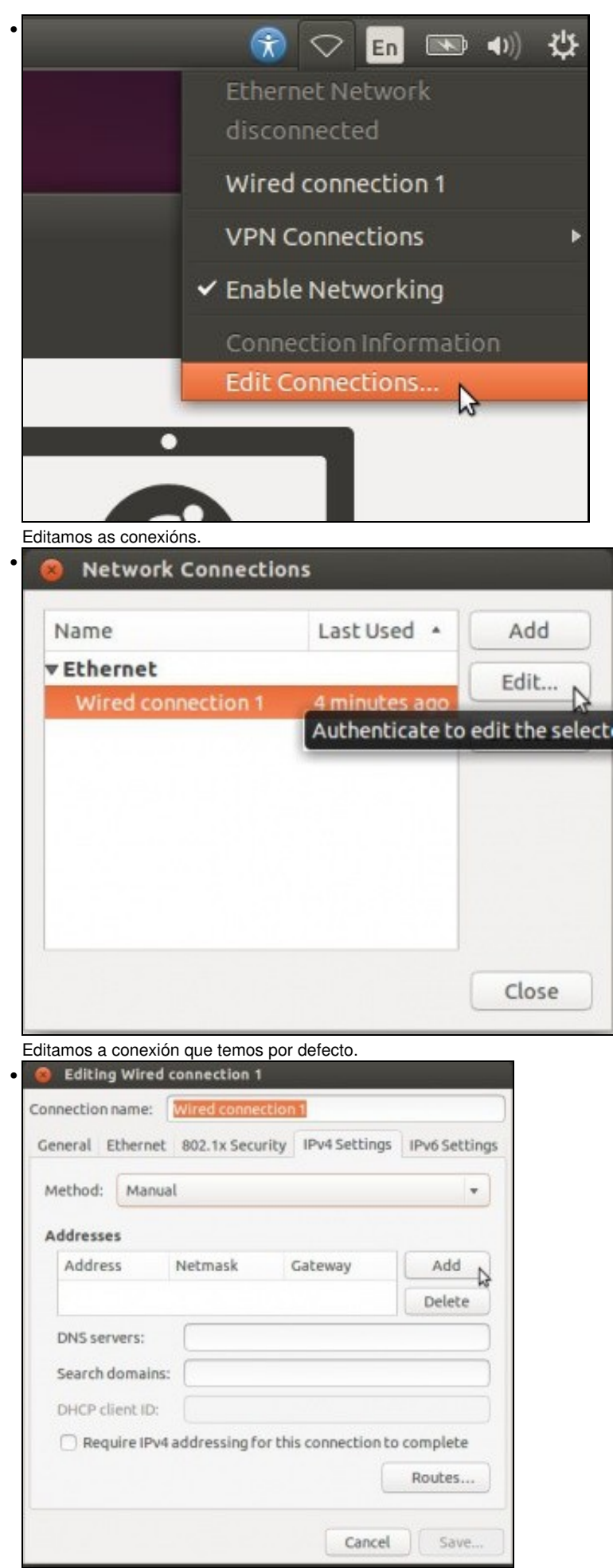

Prememos en **Add** para engadir unha configuración IP.

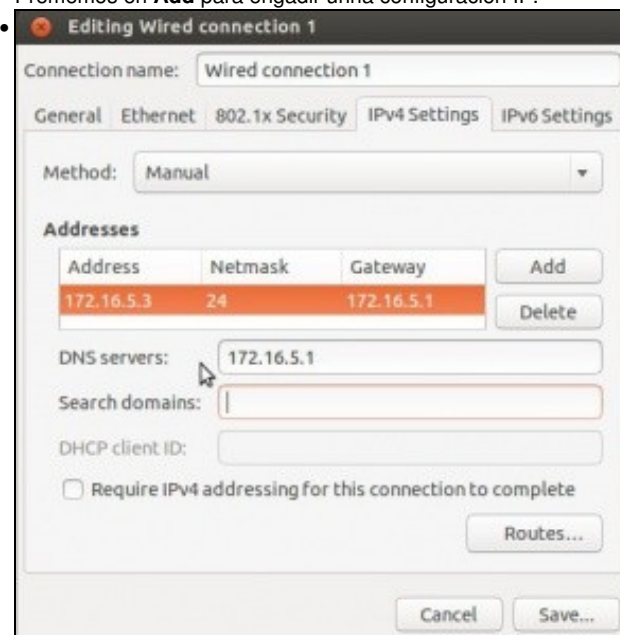

Engadimos a configuración IP: enderezo, máscara, porta de enlace e servidor DNS. Prememos en **Save** para gardar a conexión.

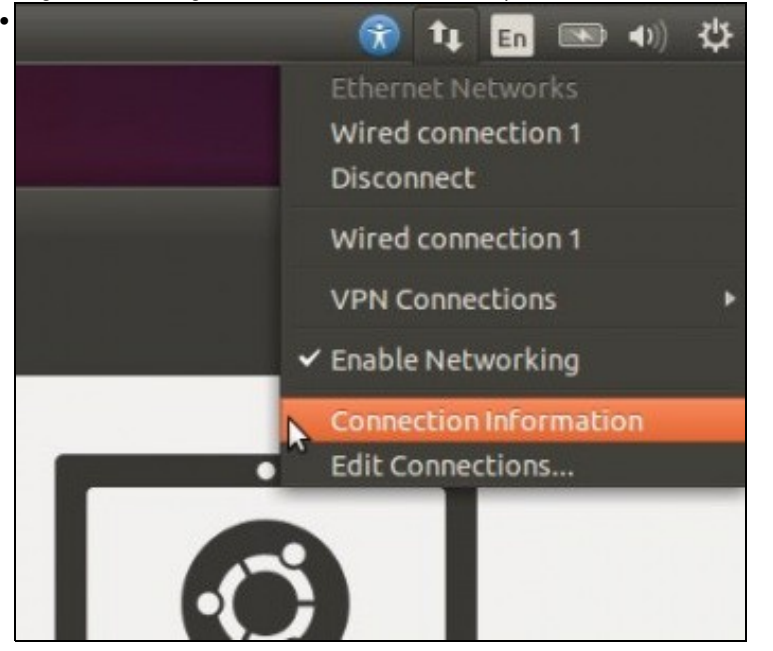

A dobre frecha indica que xa temos configuración IP. Se prememos en **Información da conexión** ...

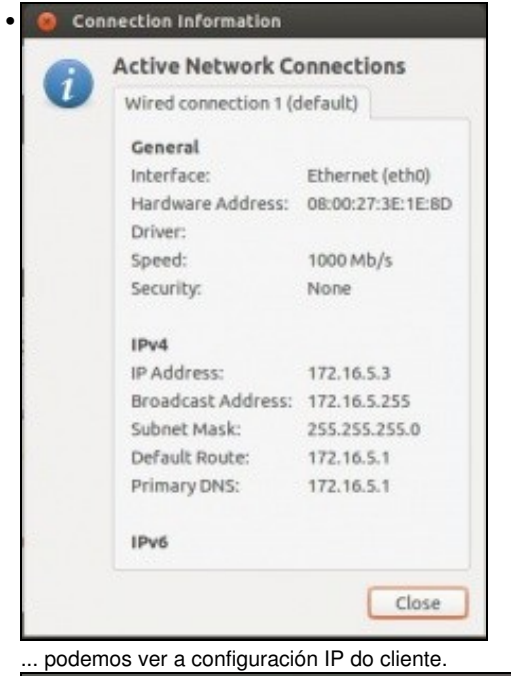

•

•

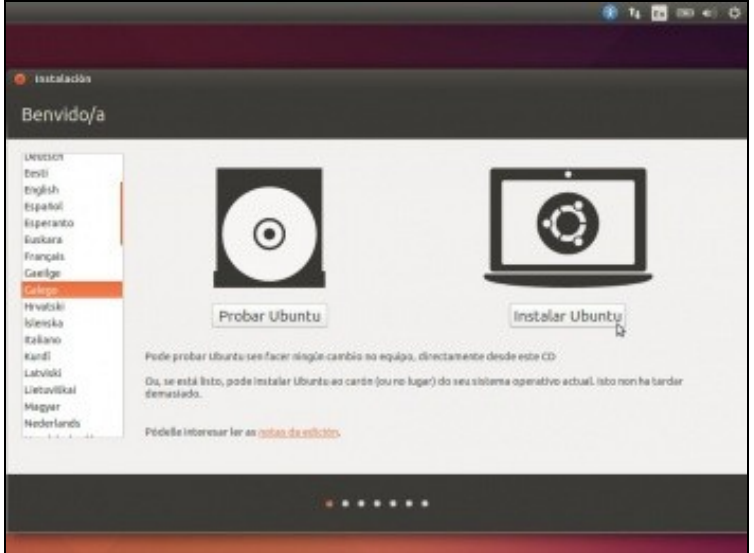

Se anteriormente se seleccionou **Probar Ubuntu** agora facer dobre click sobre a icona do escritorio **Instalar Ubuntu**. Se non se seleccionou **Probar Ubuntu** Premer en **Instalar Ubuntu**

En calquera caso: Seleccionar idioma galego ou outro, se se desexa.

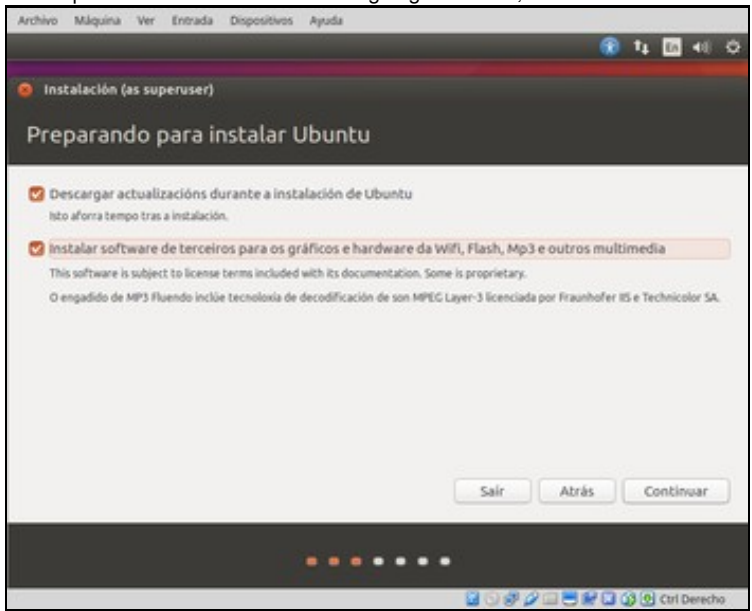

Se o desexamos marcamos as opcións de que descargue actualizacións mentres se instala e software de terceiros.<br>
Il de la completación

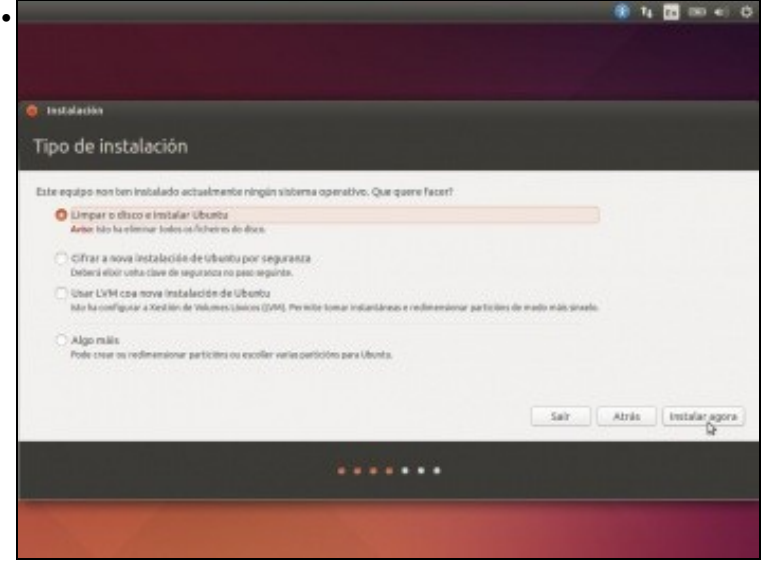

Poderíase particionar o disco ao antollo de cada quen. Iso pódese revisar no curso de Ubuntu anteriormente mencionado. Pero neste caso vaise tirar polo camiño máis curto, que é que o asistente faga todo por nós. Escoller a opción **Borrar o disco e instalar ubuntu**.

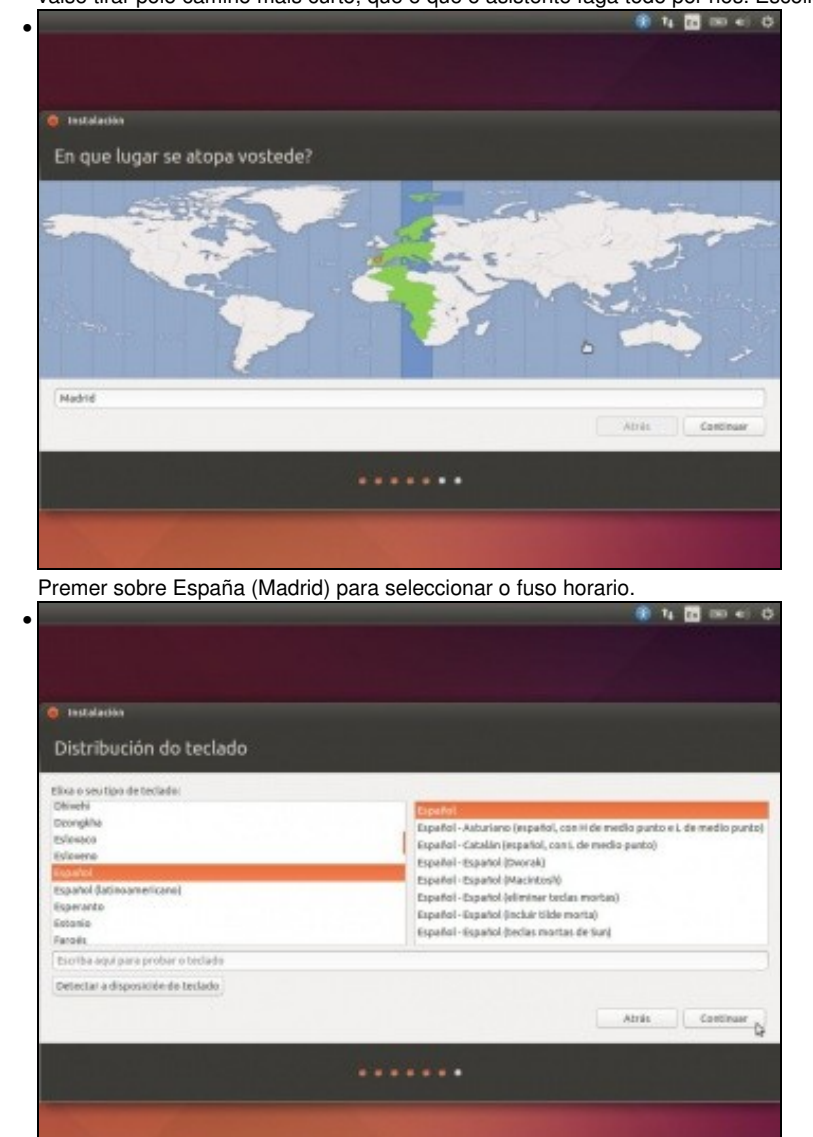

Seleccionar a distribución do teclado español.

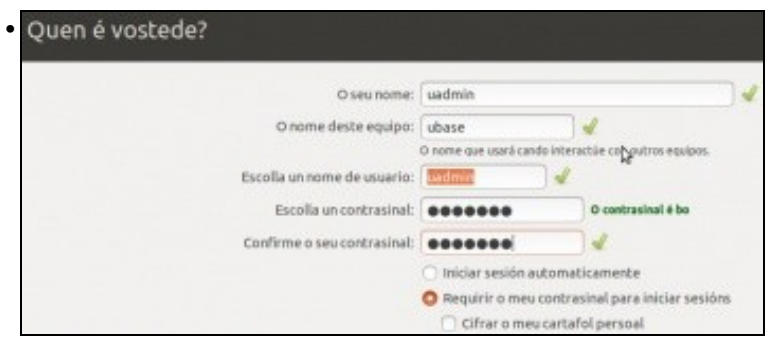

Nome: **uadmin**. Equipo: **ubase**(recórdese que este nome non ten que coincidir co nome da máquina virtual, aínda que pode ser recomendable facelo para unha mellor organización das máquinas). Contrasinal: **abc123.** (o punto final tamén).

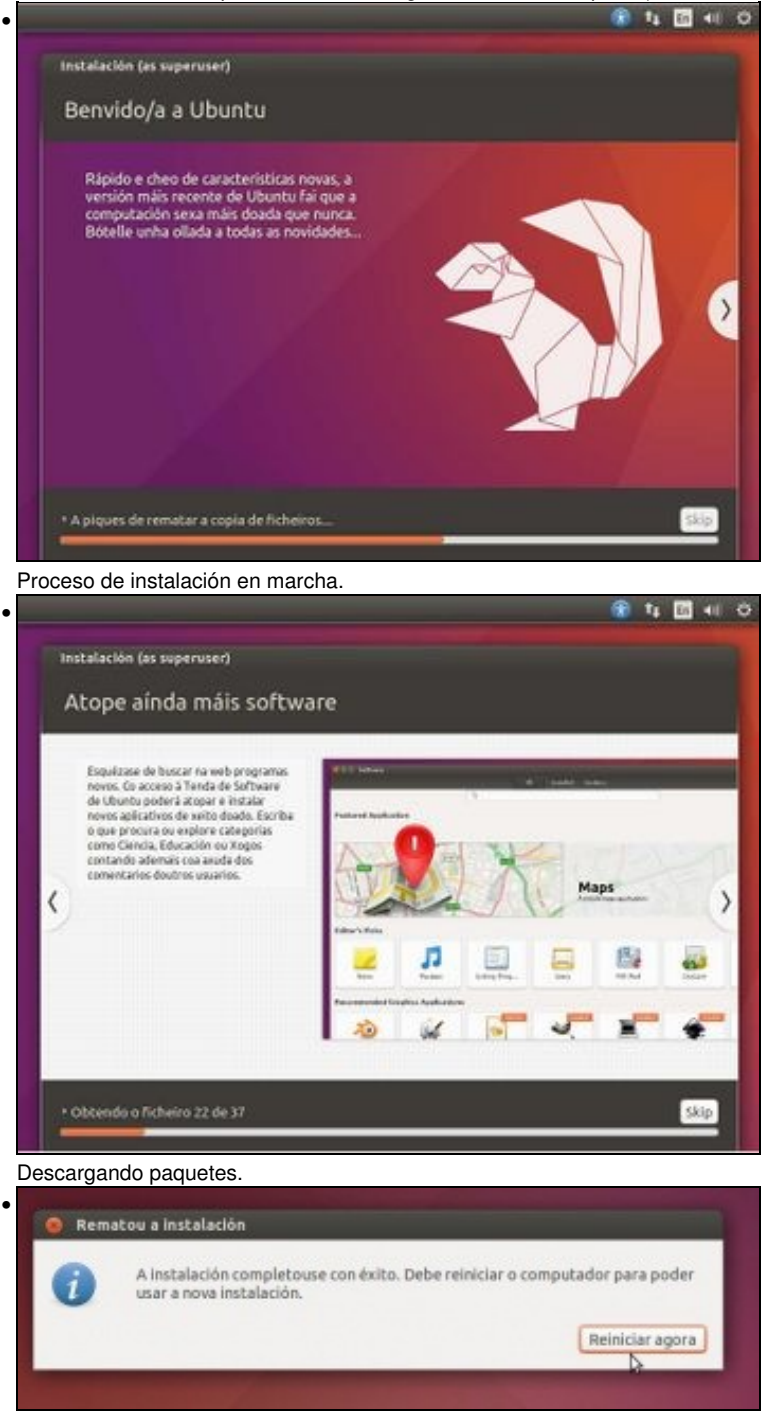

Instalación rematada. Reiniciar o equipo.

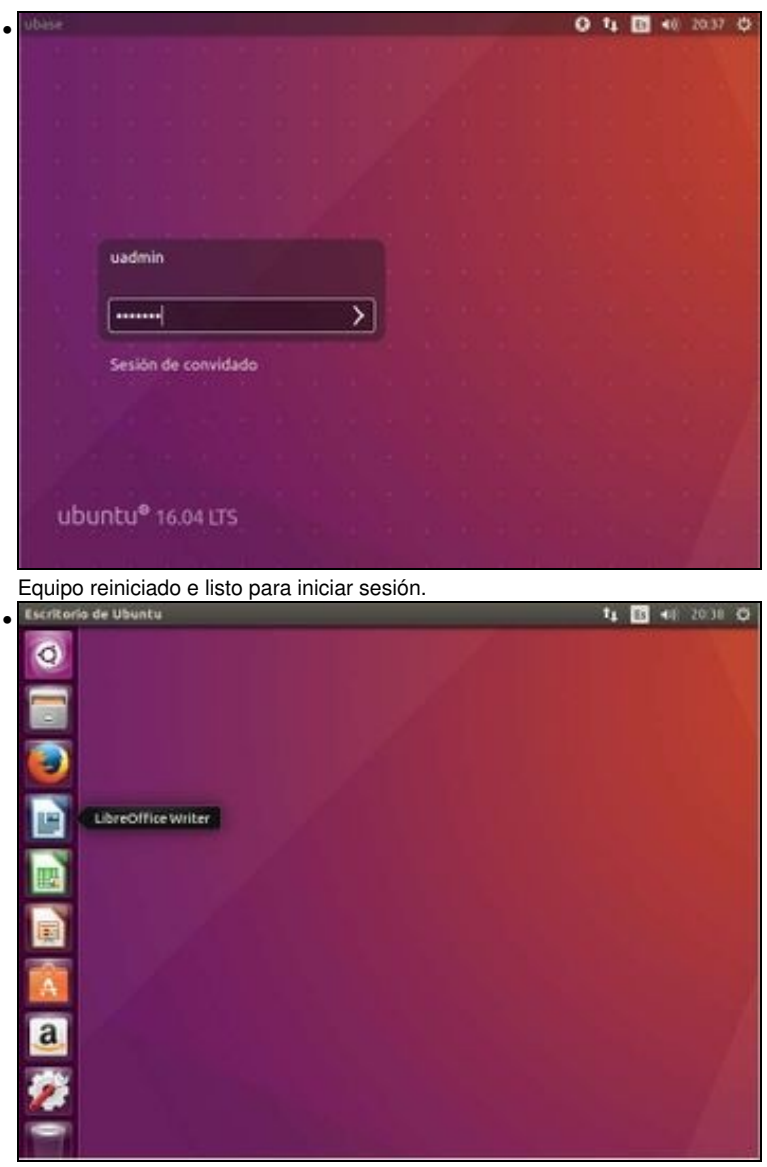

O escritorio de Ubuntu Desktop.

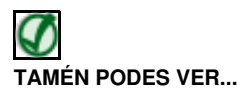

Para afondar máis sobre o escritorio de Ubuntu: [PARTE IV: Manexo básico do escritorio](https://manuais.iessanclemente.net/index.php/Curso_Platega:_Ubuntu_Desktop._Un_sistema_dual_(MS_Windows_/_GNU/Linux)#PARTE_IV:_Manexo_b.C3.A1sico_do_escritorio) do curso [Curso Platega: Ubuntu Desktop. Un sistema dual](https://manuais.iessanclemente.net/index.php/Curso_Platega:_Ubuntu_Desktop._Un_sistema_dual_(MS_Windows_/_GNU/Linux)) [\(MS Windows / GNU/Linux\)](https://manuais.iessanclemente.net/index.php/Curso_Platega:_Ubuntu_Desktop._Un_sistema_dual_(MS_Windows_/_GNU/Linux))

### <span id="page-8-0"></span>**1.3.3 Instalar as Guest Additions**

- No seguinte enlace do curso [Curso Formación Profesorado: Platega: Simulación de redes locais con máquinas virtuais](https://manuais.iessanclemente.net/index.php/Curso_Formaci%C3%B3n_Profesorado:_Platega:_Simulaci%C3%B3n_de_redes_locais_con_m%C3%A1quinas_virtuais) pódese ver as características das [Guest Additions](https://manuais.iessanclemente.net/index.php/Caracter%C3%ADsticas_de_VirtualBox#Guest_Additions) de VirtualBox.
- Entre elas que nos vai permitir:
	- ♦ Copiar/pegar entre a MV e a real.
	- ♦ Modificar o tamaño da pantalla da MV.
- A continuación amósase como instalar esas utilidades:
- Instalar Guest Additions

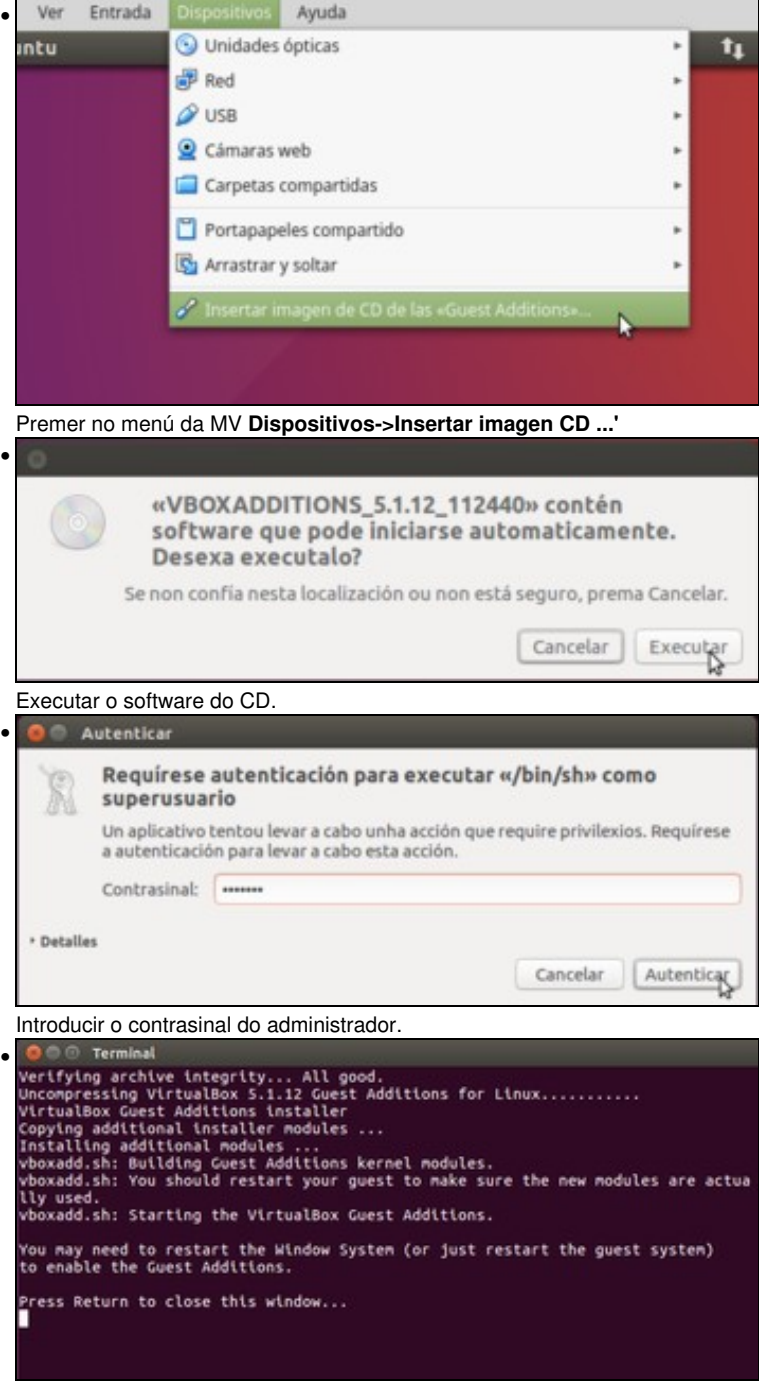

Premer ENTER para finalizar a instalación.

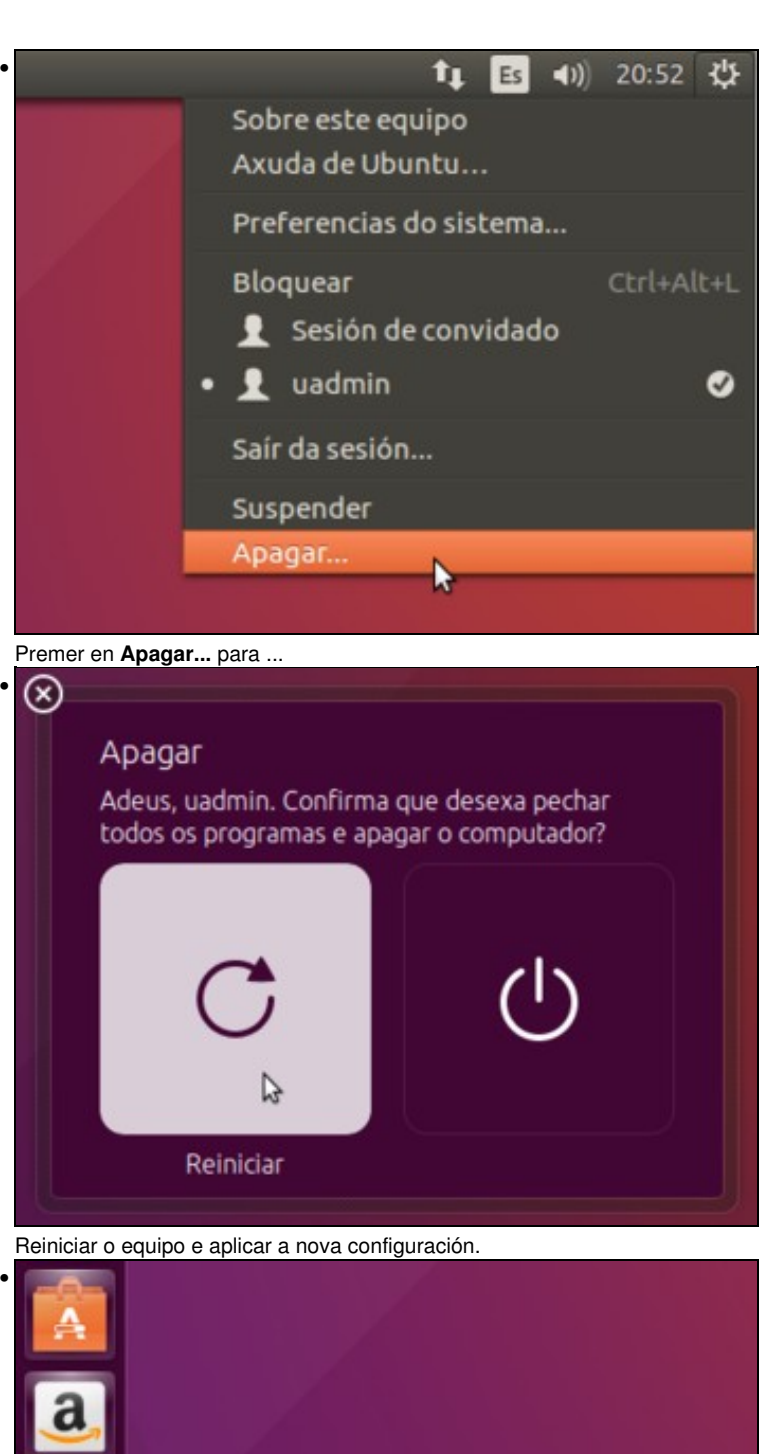

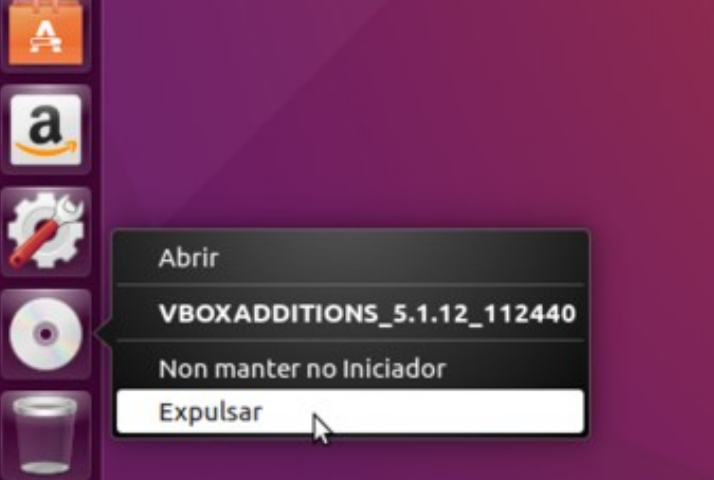

Expulsar o CD, sobre todo se a MV vai ser usada de base para crear outras e é exportada.

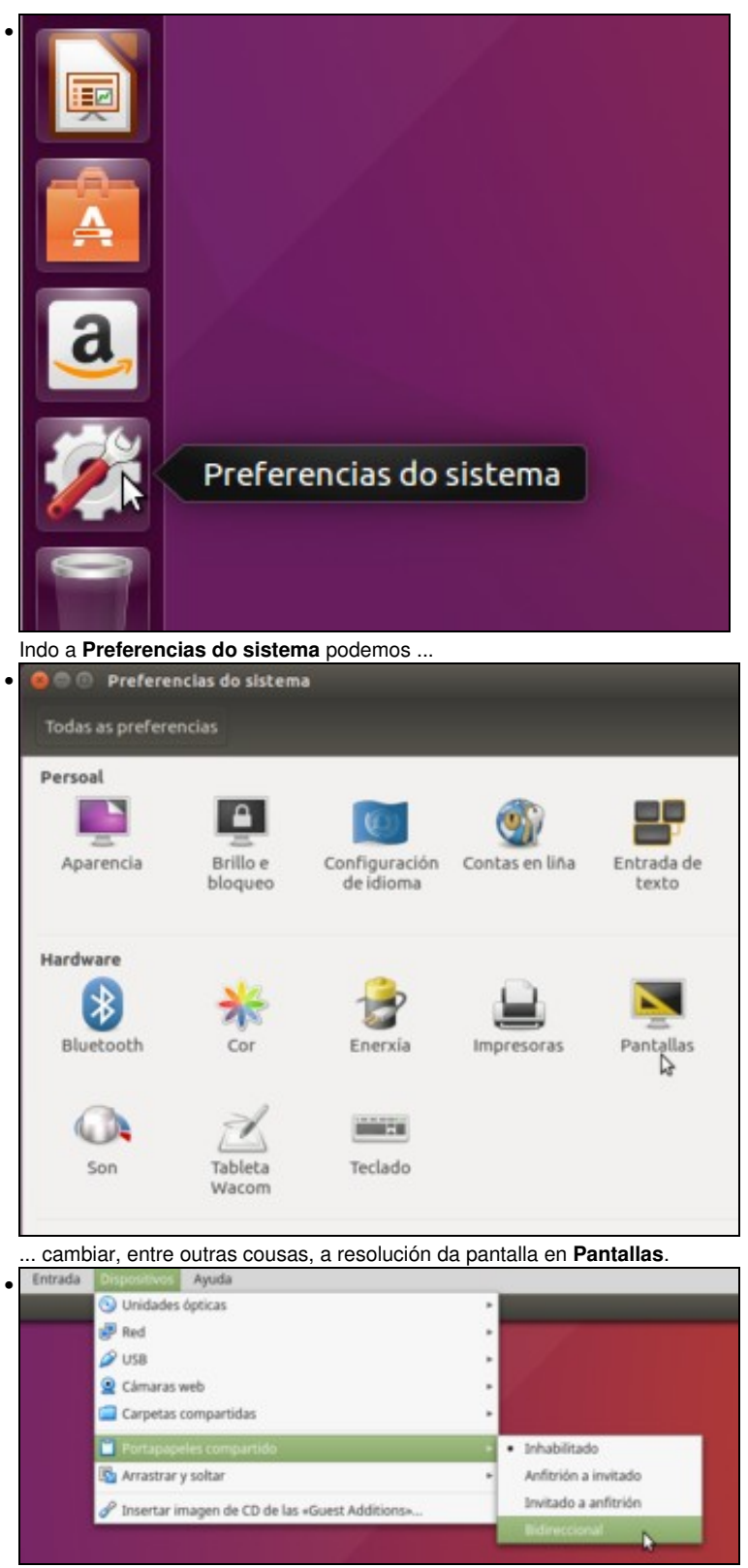

Habilitar o portapapeis compartido en modo Bidireccional. Así podemos copiar/pegar cousas entre o host (máquina real) e a MV e viceversa.

## <span id="page-11-0"></span>**1.4 Localización do sistema**

- A continuación verase como configurar a localización de Ubuntu Desktop:
- Localización do sistema

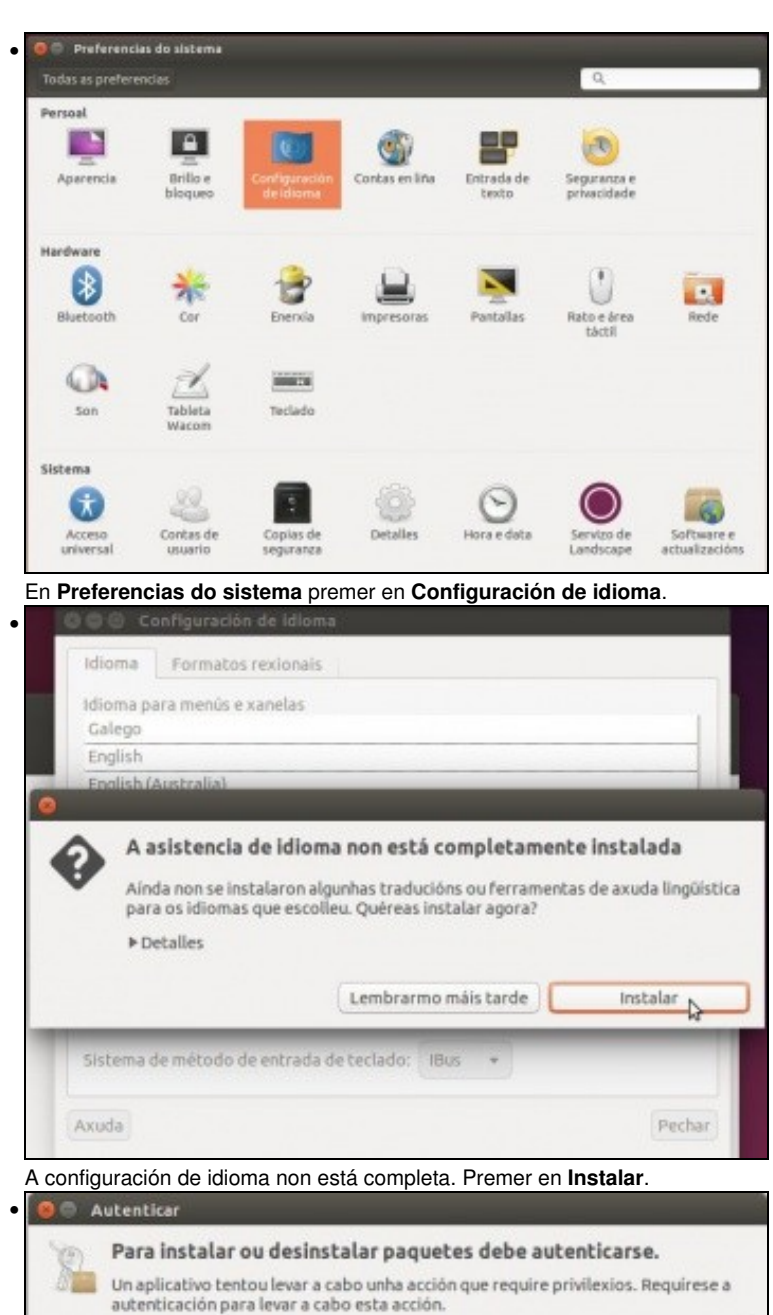

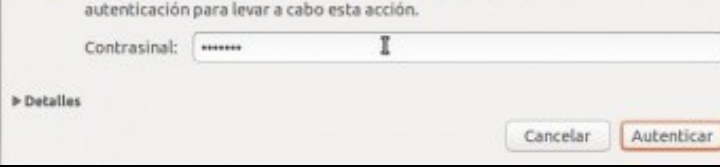

Introducir o contrasinal.

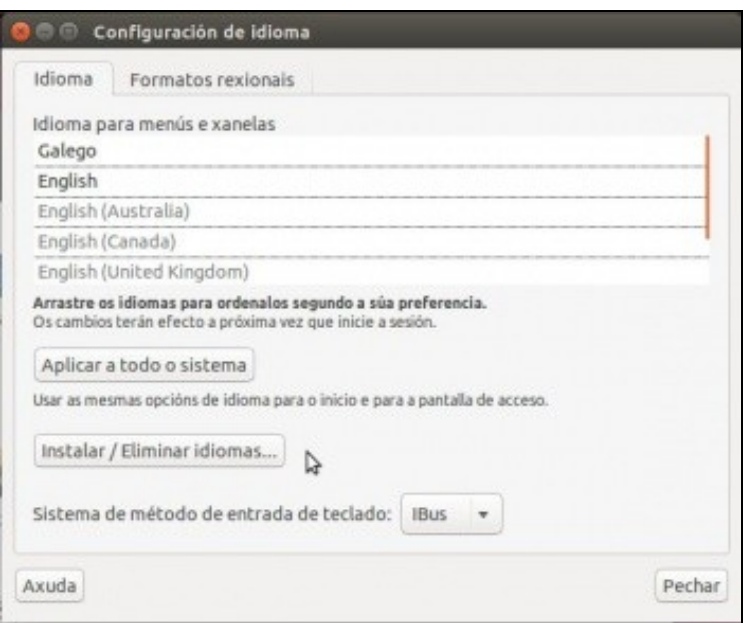

Pódese seleccionar o idioma que se desexe. No enlace anterior pódese afondar sobre como configurar o idioma por defecto do sistema e de cada usuario.

# **TAMÉN PODES VER...**

•

Para afondar máis sobre este apartado ir ao seguinte enlace [Configuración\\_do\\_idioma](https://manuais.iessanclemente.net/index.php/Configuraci%C3%B3n_do_idioma) do curso: [Curso Platega: Ubuntu Desktop. Un sistema dual \(MS](https://manuais.iessanclemente.net/index.php/Curso_Platega:_Ubuntu_Desktop._Un_sistema_dual_(MS_Windows_/_GNU/Linux)) [Windows / GNU/Linux\)](https://manuais.iessanclemente.net/index.php/Curso_Platega:_Ubuntu_Desktop._Un_sistema_dual_(MS_Windows_/_GNU/Linux))

## <span id="page-13-0"></span>**1.5 Actualización do sistema. Instalar paquetes e limpar cache**

• A continuación imos actualizar o sistema tanto de modo gráfico como de modo consola.

### <span id="page-13-1"></span>**1.5.1 Actualización en modo gráfico**

• Actualizar en modo gráfico

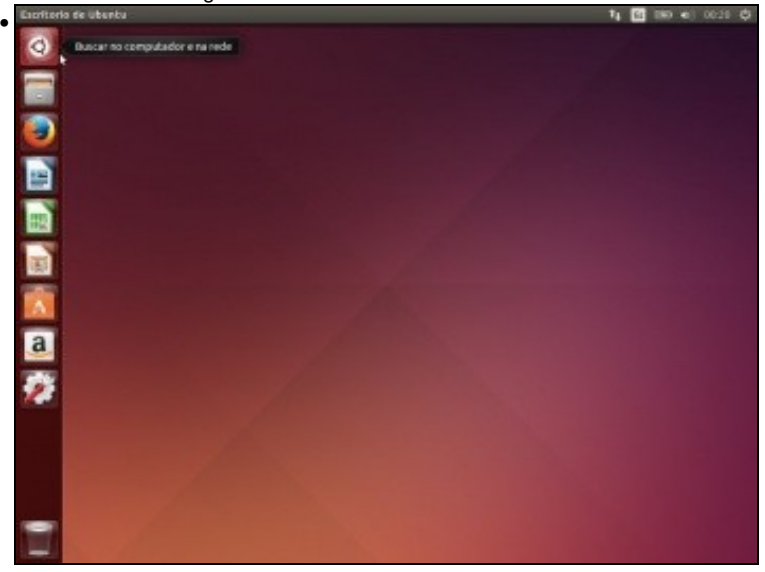

Premer no botón **Inicio** do lanzador.

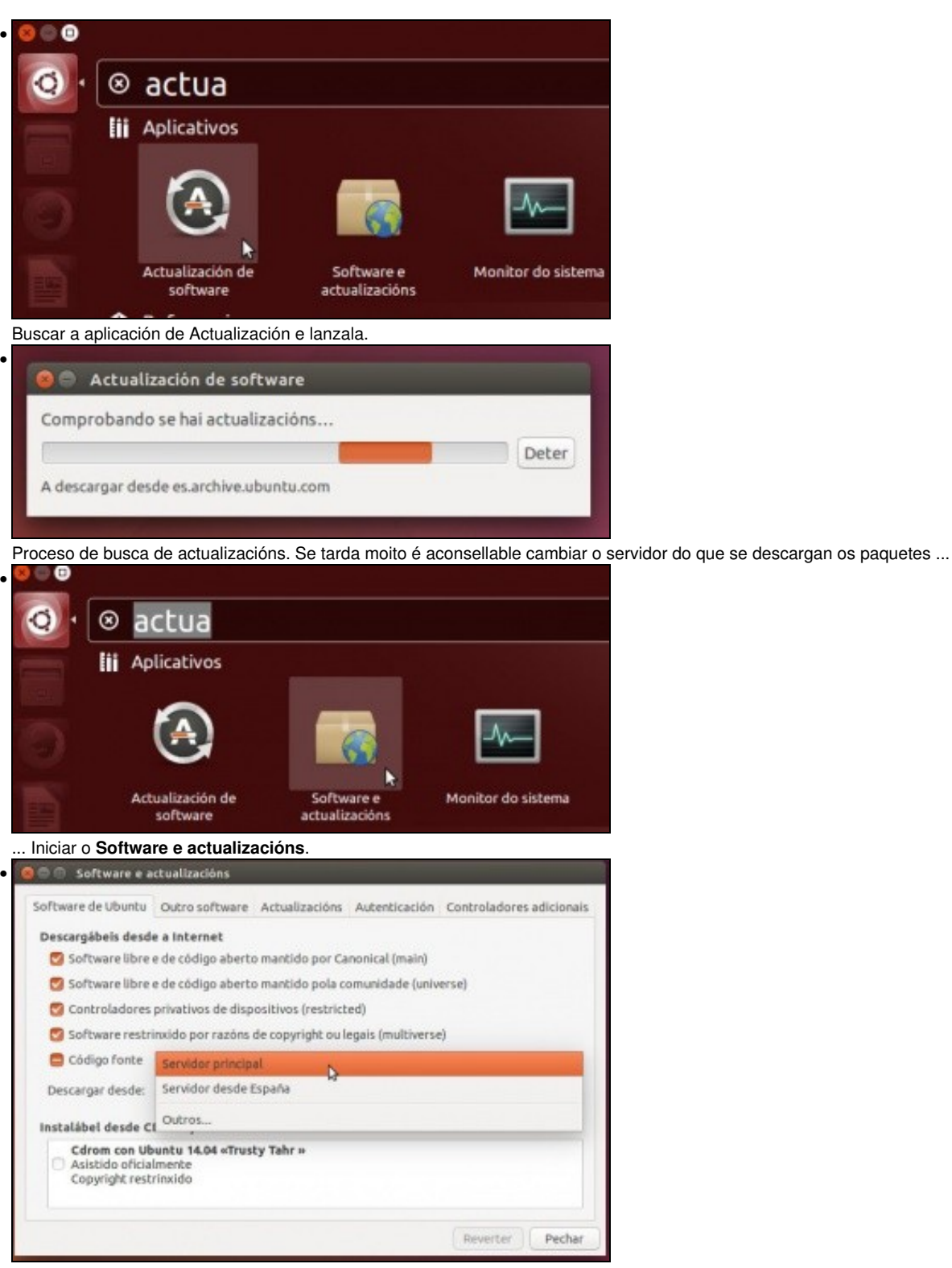

Cambiar ao servidor Principal no canto do servidor de España.

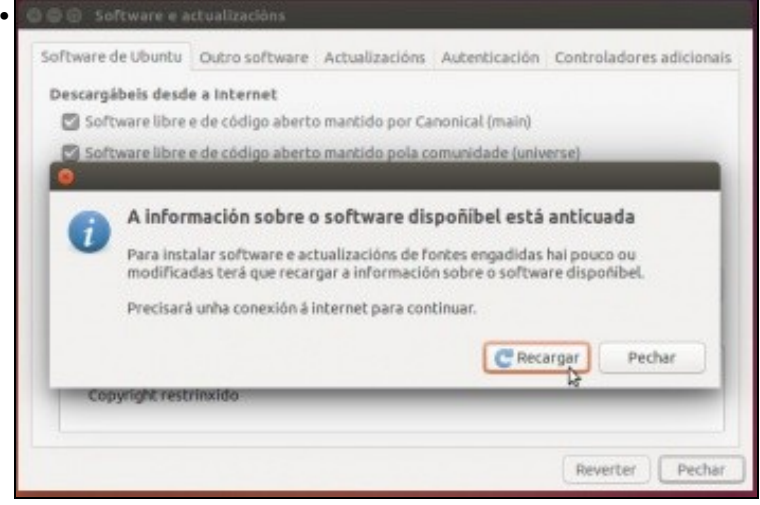

Cando piquemos no botón de **Pechar** deberemos recargar a información dos novos repositorios.

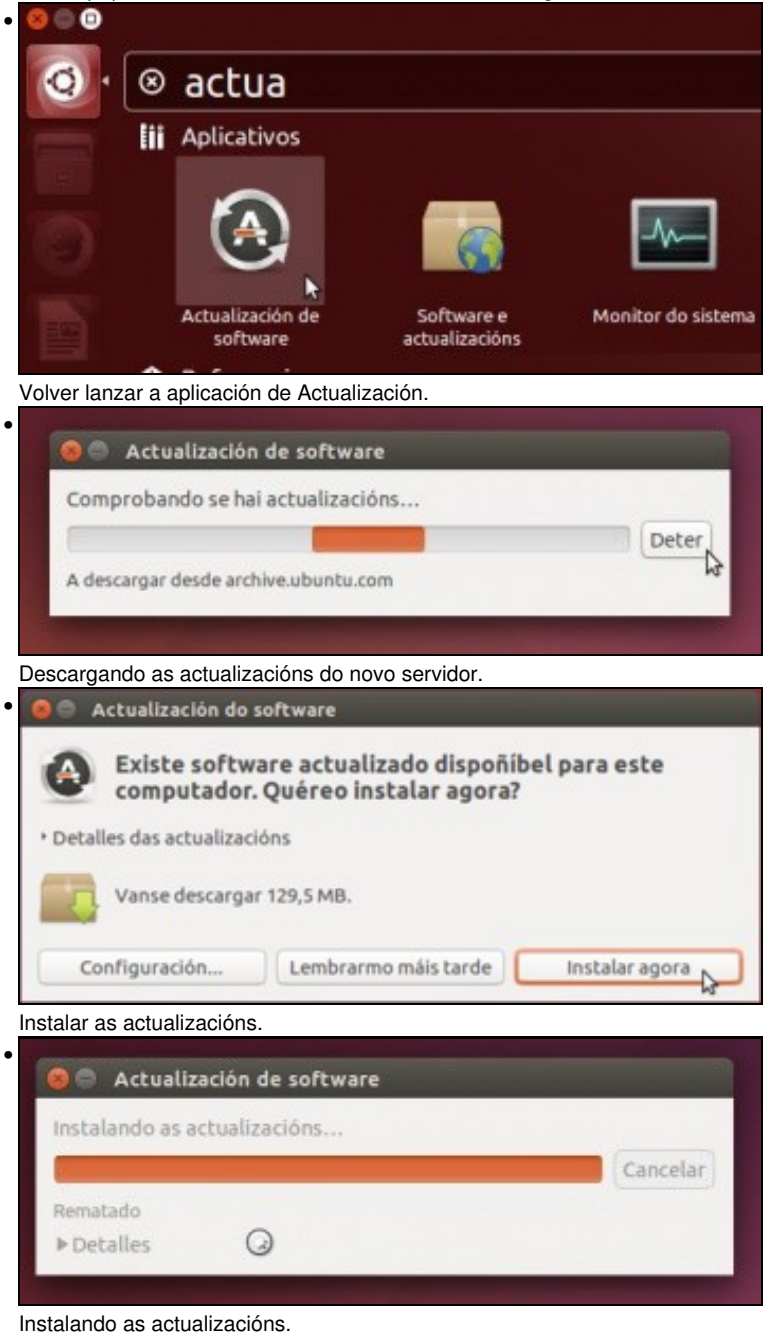

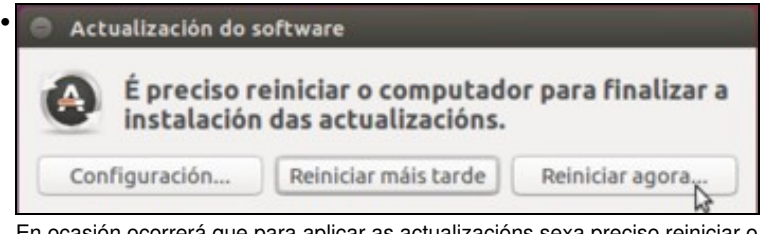

En ocasión ocorrerá que para aplicar as actualizacións sexa preciso reiniciar o sistema, fundamentalmente nos casos nos que se instalen novas versións do núcleo do sistema. É o que pasa neste caso, así que reiniciamos.

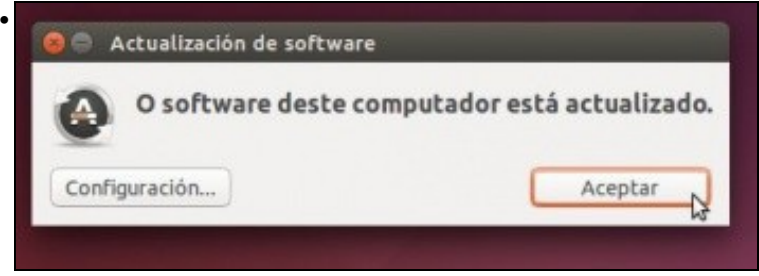

Se volvemos a executar a aplicación de Actualización, agora podemos comprobar que o sistema está totalmente actualizado.

### <span id="page-16-0"></span>**1.5.2 Actualización en modo consola**

- En modo consola procédese igual que como se viu en Debian.
- Actualizar en modo consola

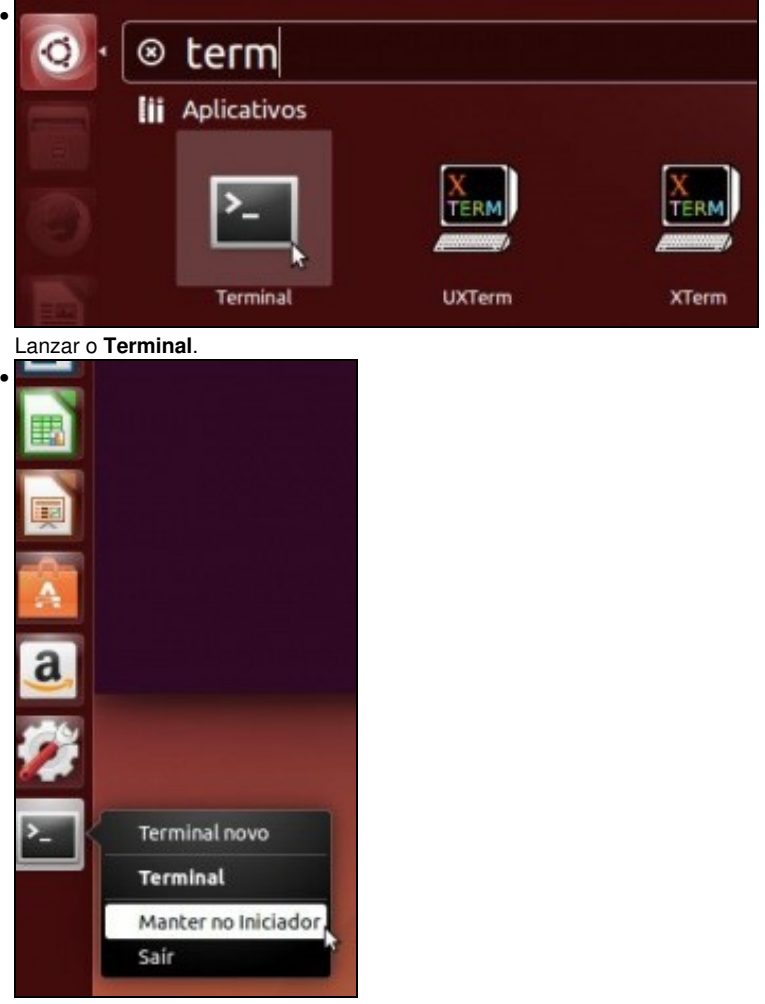

Podemos anclar o Teminal no **Iniciador**.

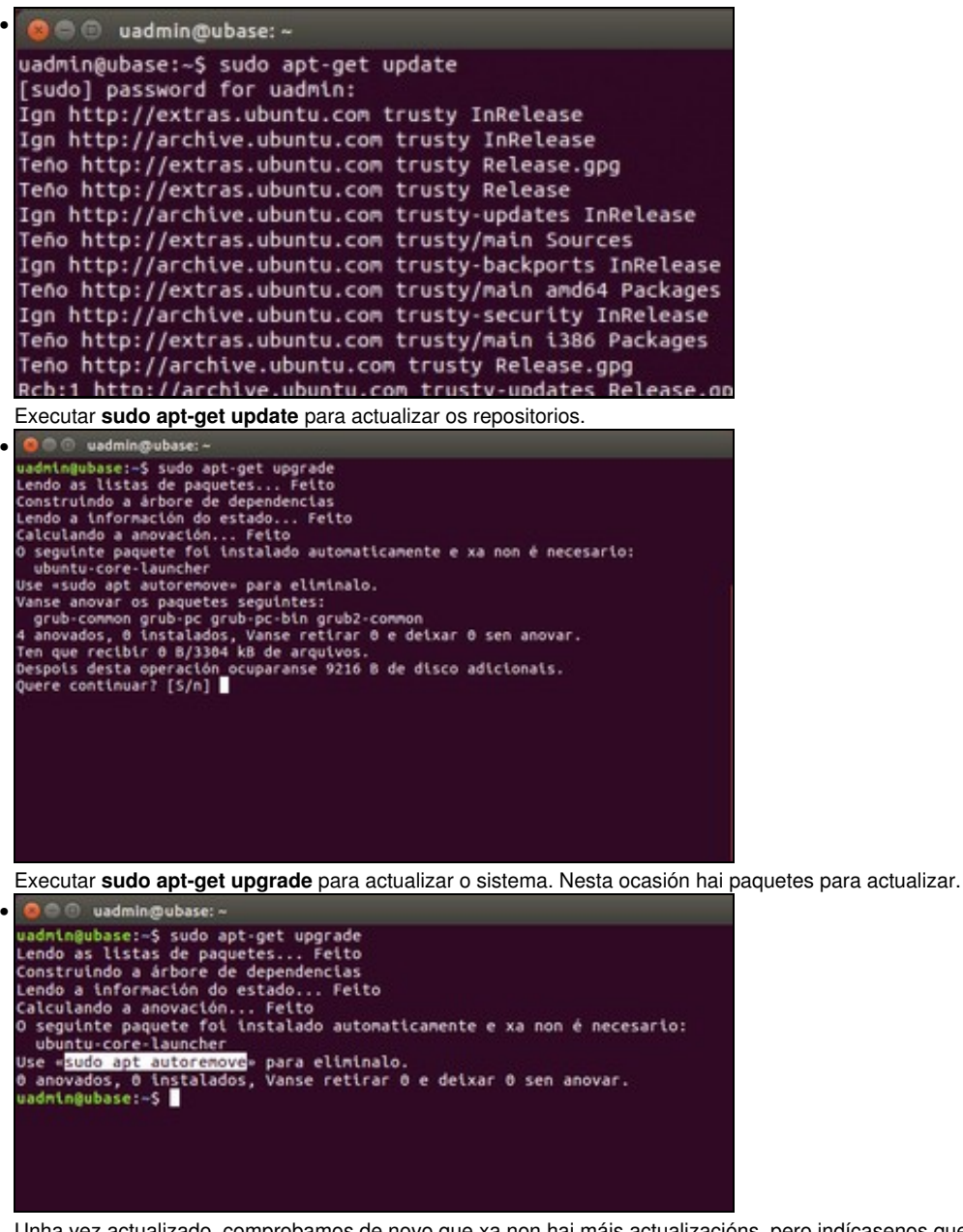

Unha vez actualizado, comprobamos de novo que xa non hai máis actualizacións, pero indícasenos que coas novas actualizacións instaladas hai un paquete instalado que xa non é necesario, e podemos usar o comando **sudo apt autoremove** para eliminalo.

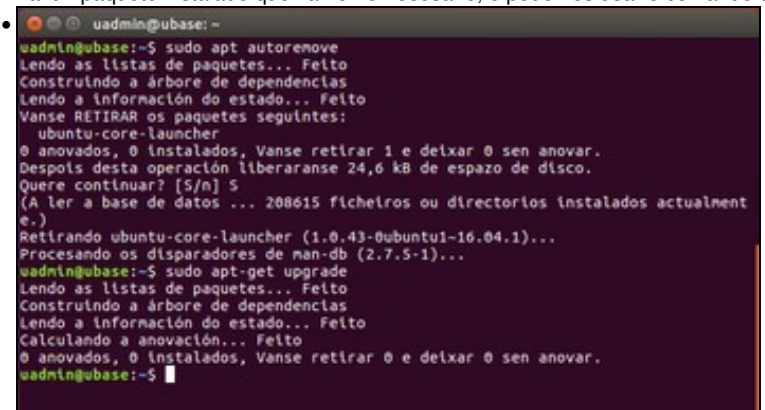

Se queremos podemos executalo, e despois veremos que ao executar o comando **sudo apt-get upgrade** xa non hai ningunha operación pendente.

#### <span id="page-17-0"></span>**1.5.3 Instalación de paquetes: ssh server**

• A continuación vaise instalar o servidor ssh para poder conectarse remotamente a este equipo.

• Instalar ssh server

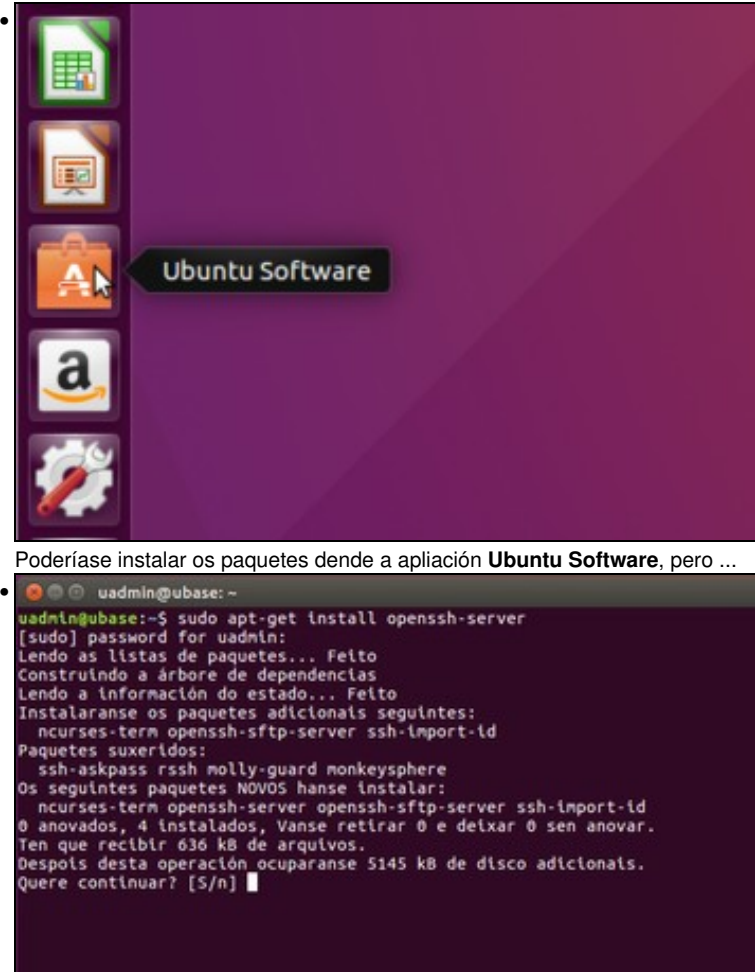

... imos instalalo en modo consola: **apt-get install openssh-server**.

### <span id="page-18-0"></span>**1.5.4 Limpar paquetes descargados**

- Ao igual que en Debian cando se actualiza o sistema ou se instalan aplicacións descárganse paquetes instalables á caché. Paquetes que unha vez instalado só consumen espacio.
- Imos limpar eses paquetes, sobre todo se a MV é destinada a ser base ou maqueta para ser clonada.
- Limpar cache paquetes

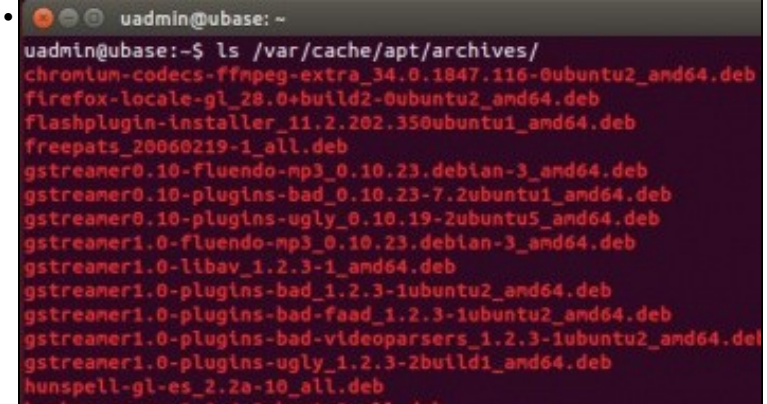

En **/var/cache/apt/archivos** ao igual que en Debian están os paquetes descargados.

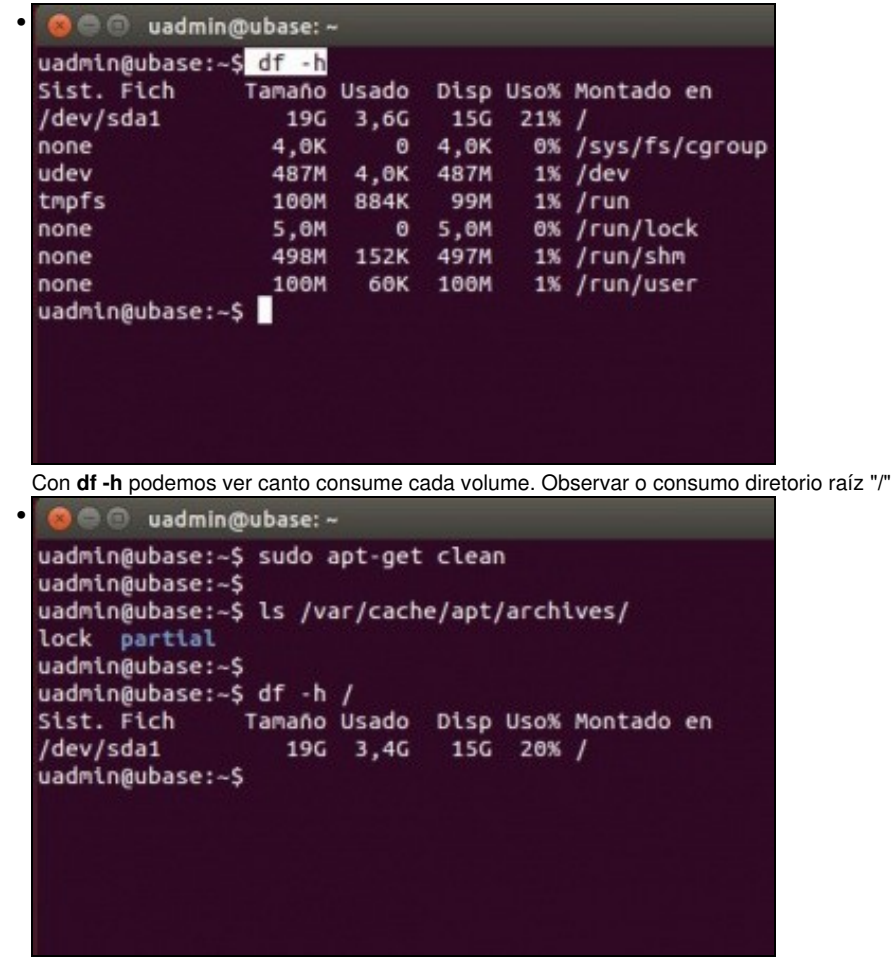

Con **sudo apt-get clean** limpamos a caché. Observar agora o consumo de espazo en "**/**".

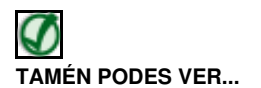

Para afondar sobre este apartado pódese consultar: [Curso Platega: Ubuntu Desktop. Un sistema dual \(MS Windows / GNU/Linux\)#PARTE III:](https://manuais.iessanclemente.net/index.php/Curso_Platega:_Ubuntu_Desktop._Un_sistema_dual_(MS_Windows_/_GNU/Linux)#PARTE_III:_Primeiros_pasos_con_Ubuntu) [Primeiros pasos con Ubuntu](https://manuais.iessanclemente.net/index.php/Curso_Platega:_Ubuntu_Desktop._Un_sistema_dual_(MS_Windows_/_GNU/Linux)#PARTE_III:_Primeiros_pasos_con_Ubuntu)

### <span id="page-19-0"></span>**1.6 Configuración da rede**

- A continuación imos repasar como configurar a rede en Ubuntu Desktop.
- Sempre o faremos en modo gráfico.
- Configuración da rede

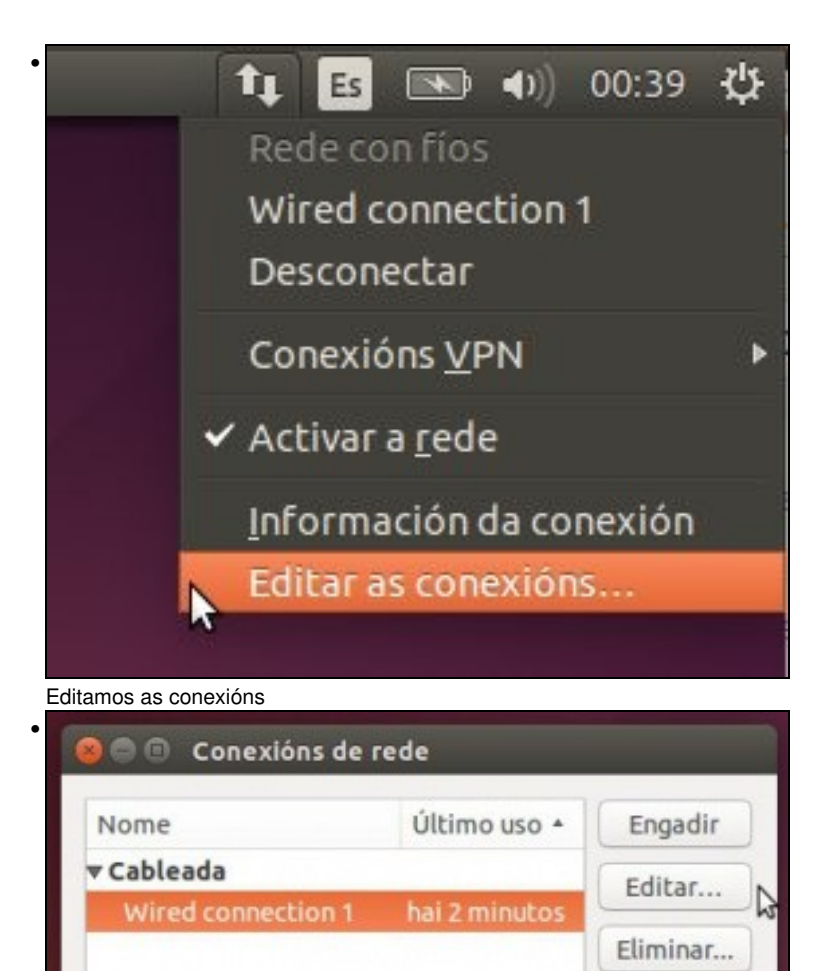

Editamos a conexión configurada no momento da instalación ...

Pechar

•

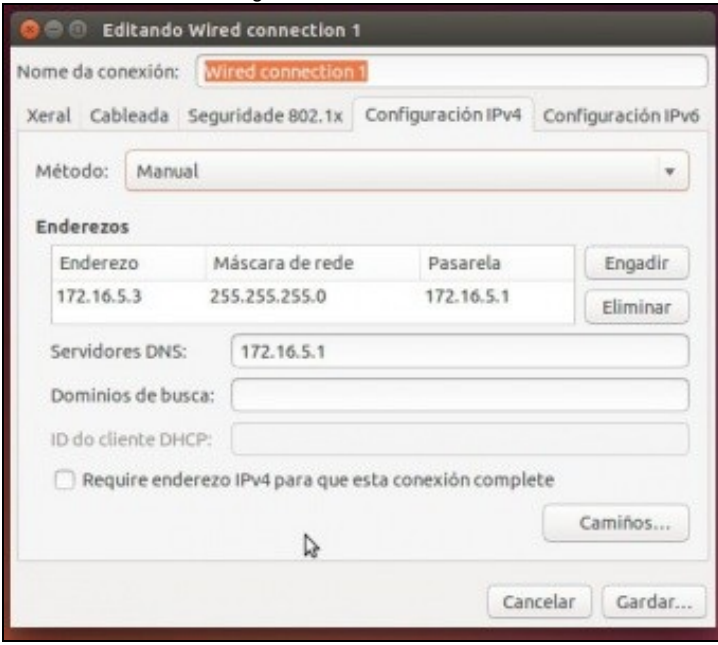

Segue tendo a mesma configuración IP.

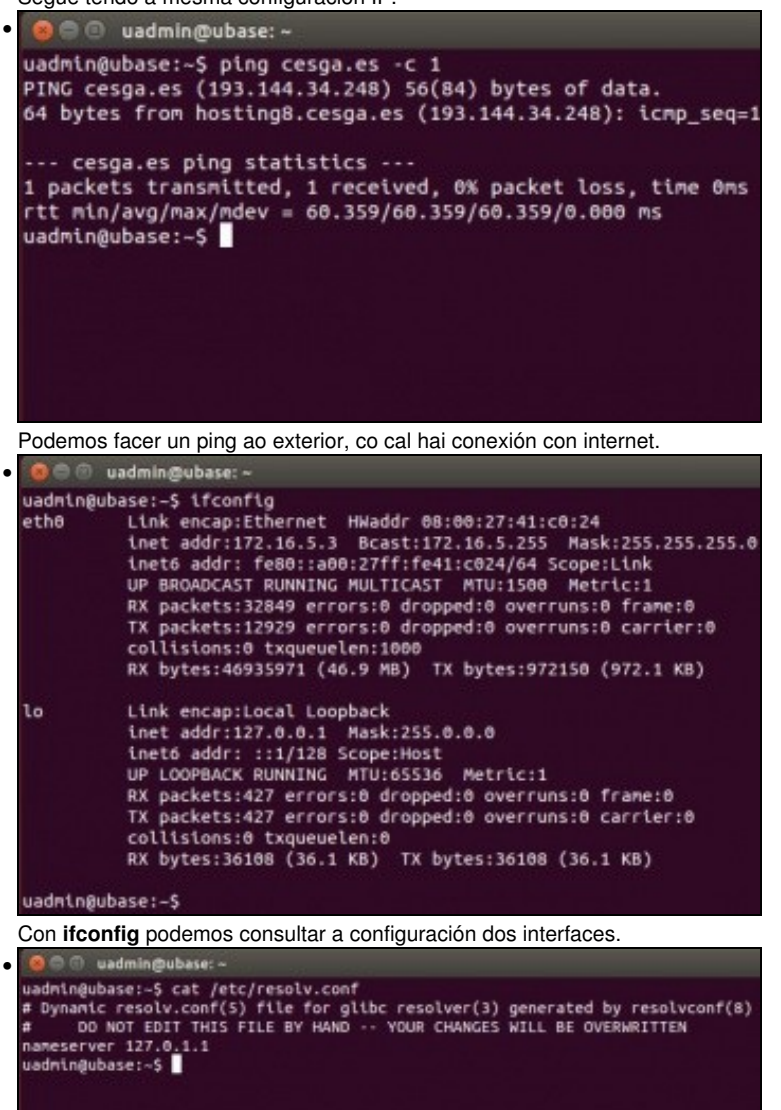

A configuración DNS en Ubuntu é xestionada polo NetworkManager dende a versión 12.04 como xa se explicou antes e instala un servidor lixeiro de DNS **dnsmasq**.

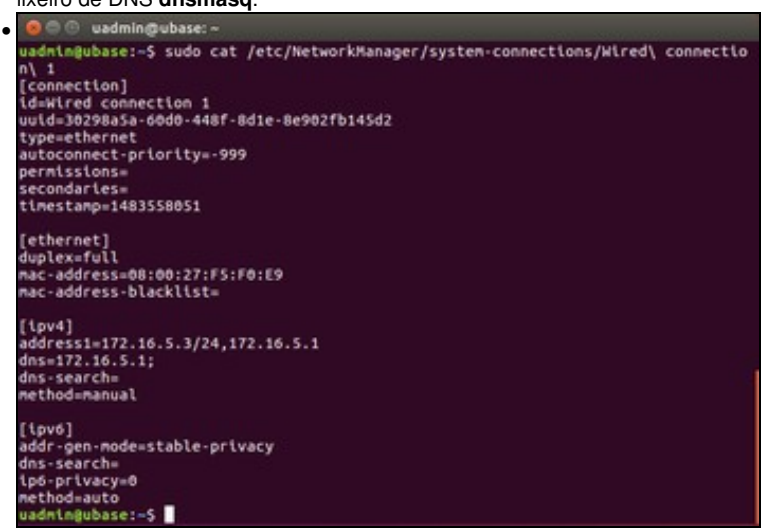

No ficheiro **/etc/NeworkManager/system-connections/<nome da conexión>** pódese ver a configuración actual da conexión.

### <span id="page-21-0"></span>**1.7 Apagar o equipo**

• En modo consola hai moitos comandos para apagar o sistema, por exemplo:

#Opción 2: sudo poweroff

- En modo gráfico:
- Apagar en modo gráfico

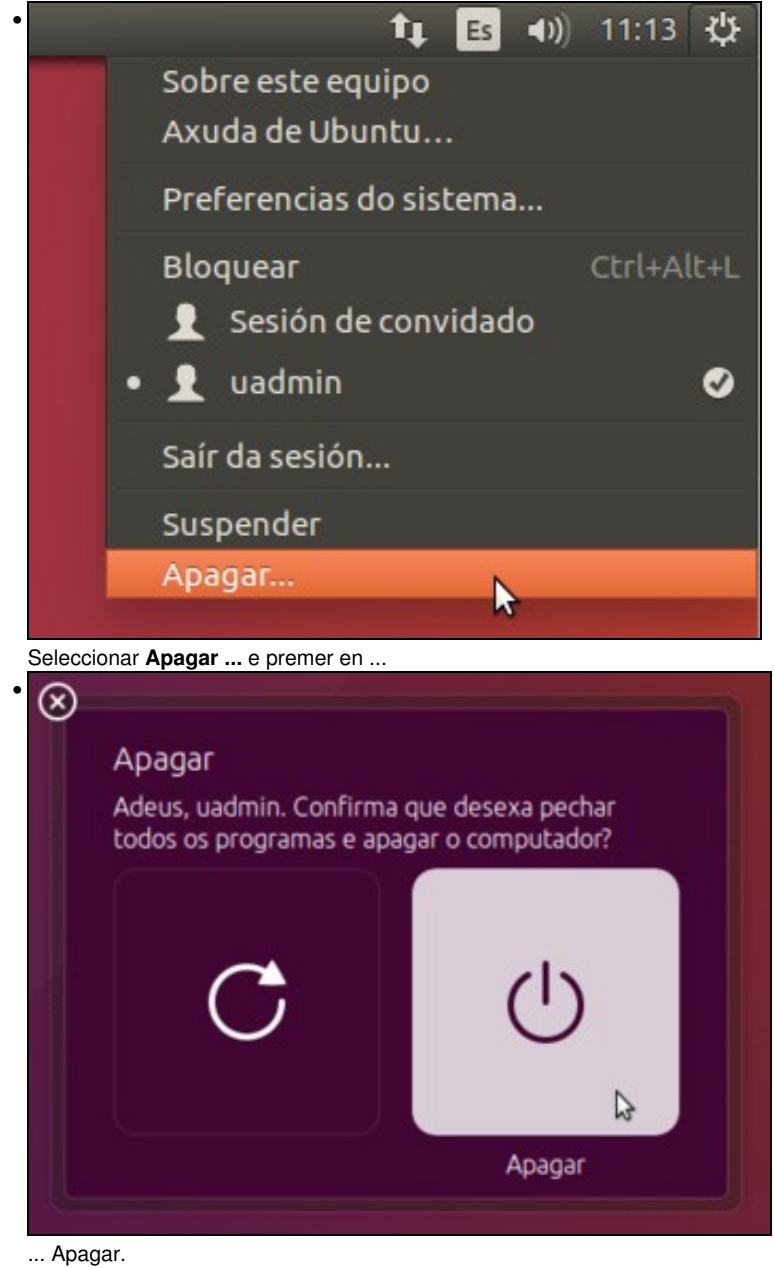

-- [Antonio de Andrés Lema](https://manuais.iessanclemente.net/index.php/Usuario:Antonio) e [Carlos Carrión Álvarez](https://manuais.iessanclemente.net/index.php/Usuario:Carrion) --